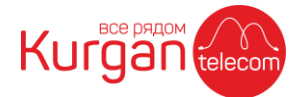

# Оплата услуг с сайта

Оплатить услуги можно с нашего сайта <https://kurgan-telecom.net/pay> картой любого банка.

**1. Зайдите на наш сайт [https://kurgan-telecom.net](https://kurgan-telecom.net/), в верхнем правом углу нажмите на кнопку «Оплатить»:**

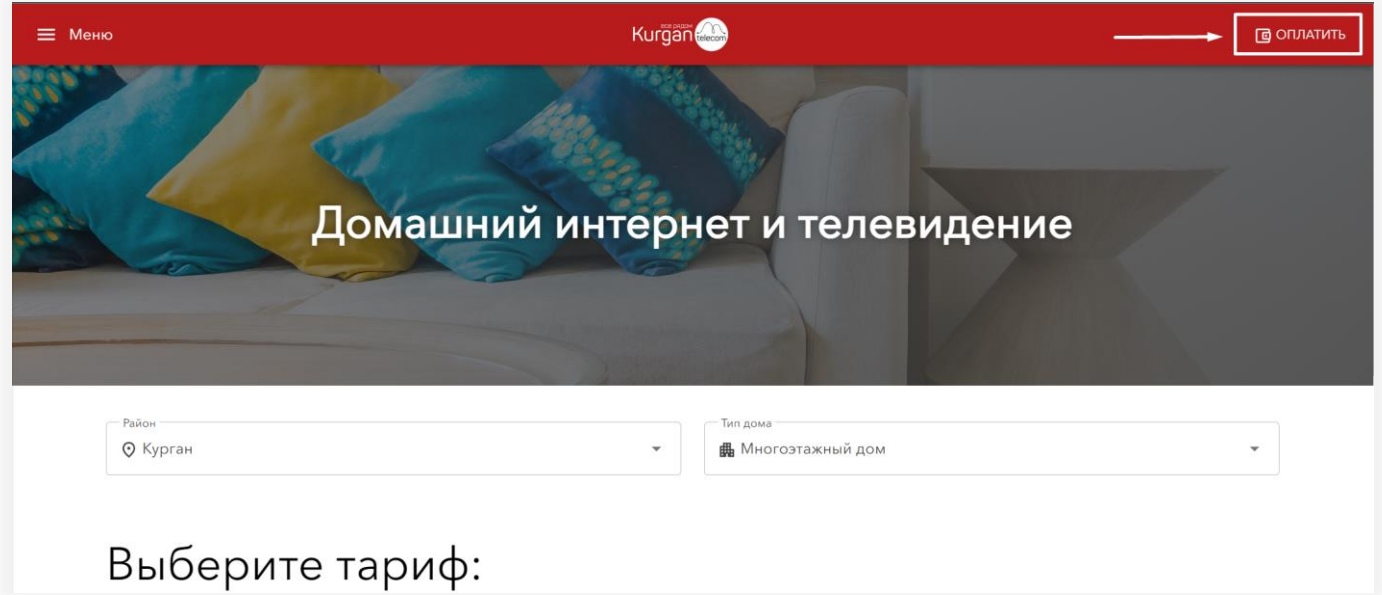

**2. Укажите номер договора и сумму платежа и нажмите «Далее»:**

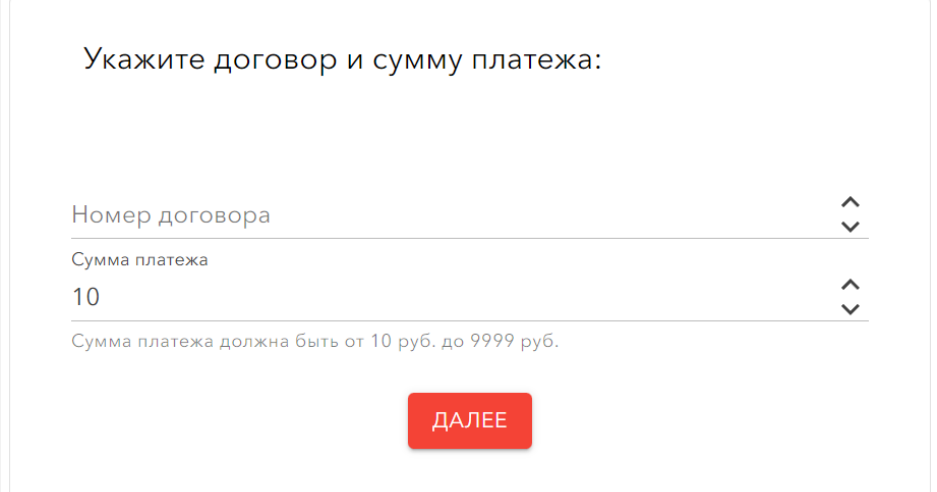

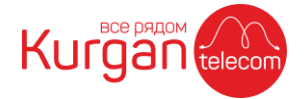

#### На следующем экране проверьте реквизиты платежа и адрес подключения:

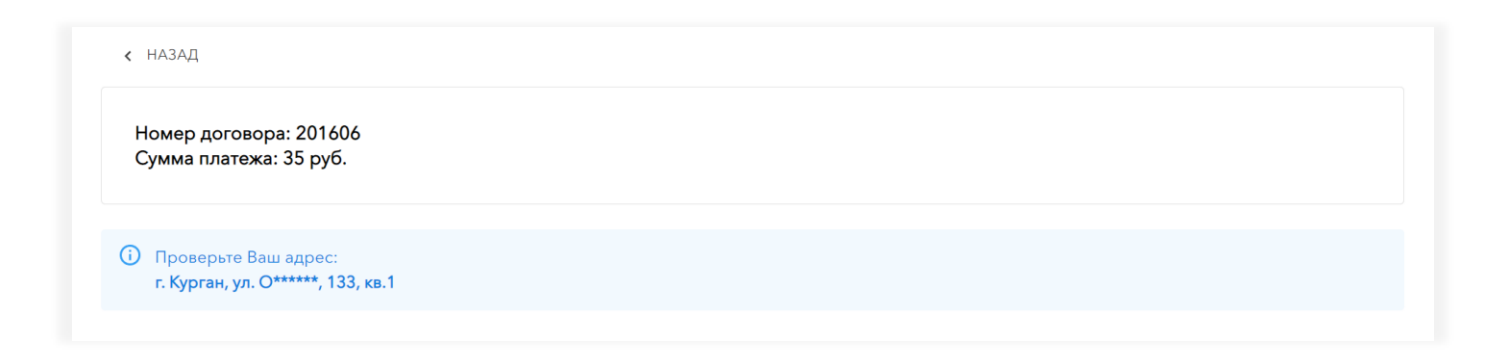

**3. Ниже выберите способ оплаты:**

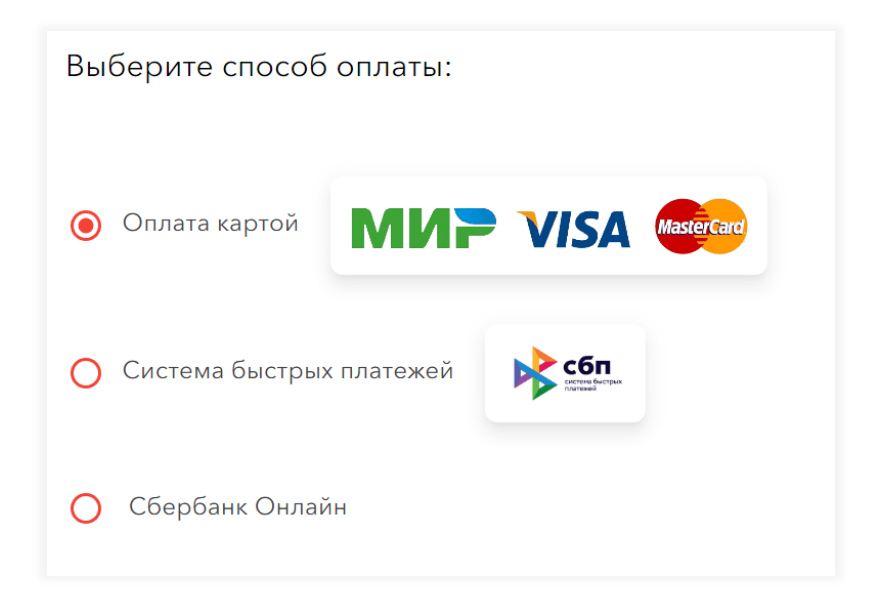

**«Оплата картой»:** оплатить можно картой любого банка, для оплаты необходимо будет ввести данные карты.

**«Система быстрых платежей»:** оплатить можно также картой любого банка, для оплаты нужно отсканировать QR-код в приложении банка (то есть вводить данные карты не нужно).

**«Сбербанк Онлайн»:** оплатить можно только в мобильном приложении «СберБанк» (отсканировав QR-код).

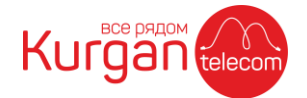

### **4. Оплата банковской картой**

Нажмите кнопку «Оплатить» и дождитесь открытия в новой вкладке браузера страницы оплаты:

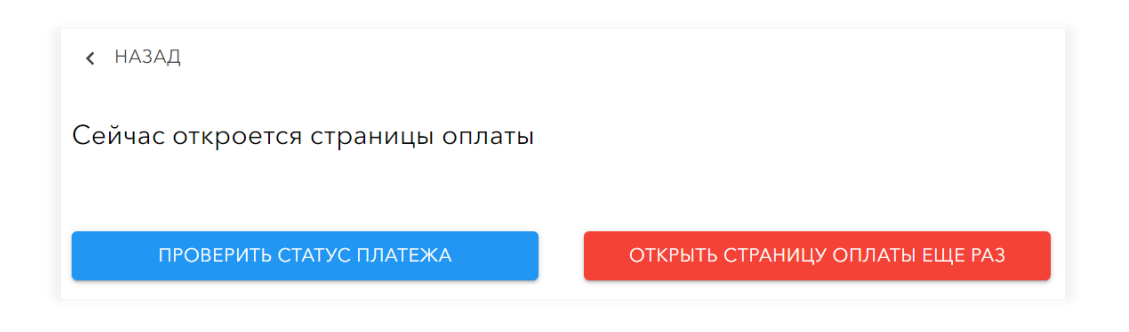

В новой вкладке откроется страница оплаты:

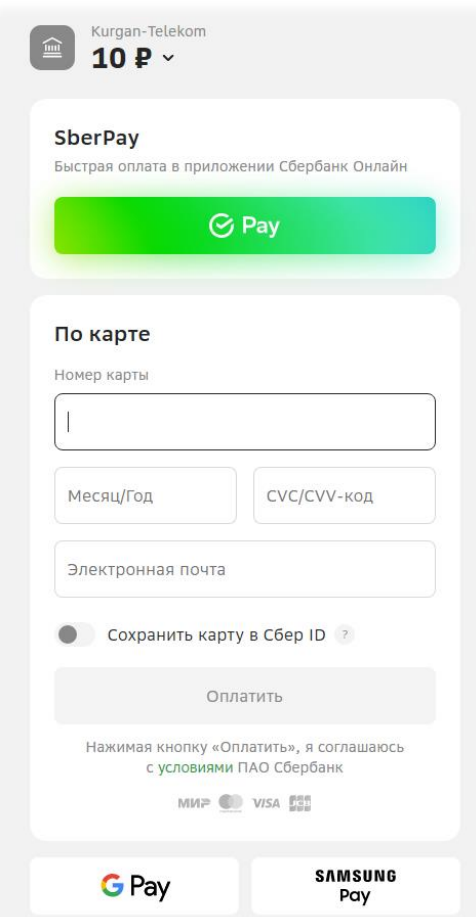

Заполните поля формы реквизитами своей банковской карты (можете также указать свой email-адрес – на него вам будет отправлена информация о платеже) и нажмите кнопку «Оплатить», далее следуйте инструкциям на экране.

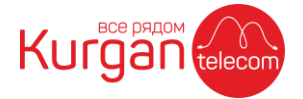

**ВАЖНО: после подтверждения оплаты по SMS вы будете перенаправлены обратно на наш сайт, обязательно дождитесь появления статуса вашего платежа:**

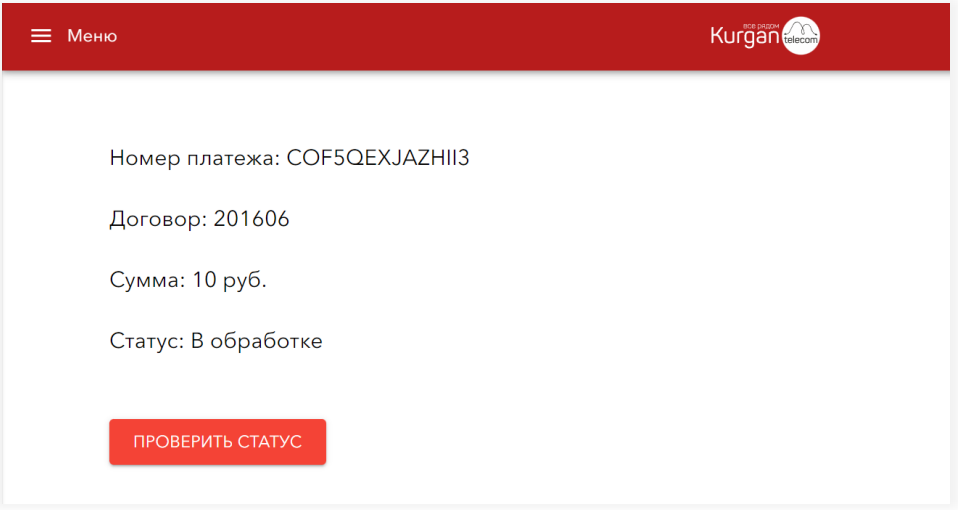

При успешном зачислении платежа статус будет «Платеж успешно зачислен»:

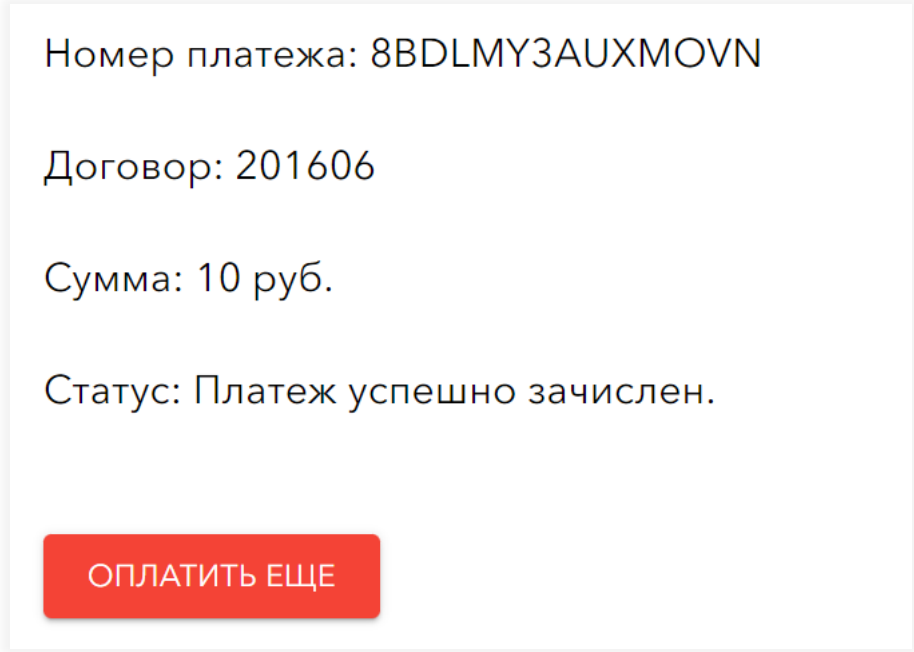

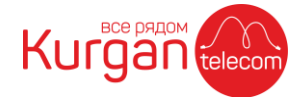

Если в поле «Статус» другой текст, то попробуйте несколько раз нажать кнопку «Проверить статус», если статус не изменится на успешное зачисление платежа в течение 30 минут, то обратитесь к нам по телефону (3522) 63-23-23.

## **5. Оплата через Систему быстрых платежей**

Нажмите кнопку «Оплатить». Откроется страница сайта Системы быстрых платежей с QR-кодом:

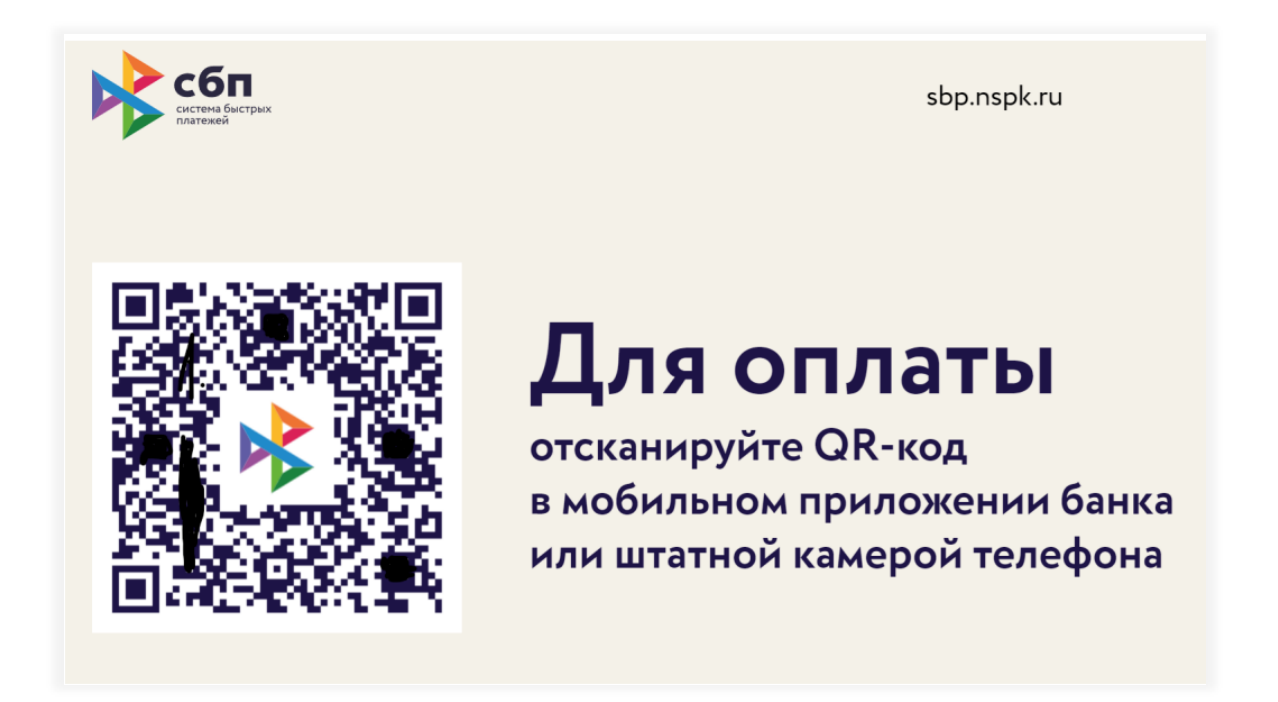

Данный QR-код необходимо отсканировать в мобильном приложении любого банка (раздел «Оплата по QR-коду»).

**Примечание**: если вы зашли на наш сайт с мобильного приложения, то у вас отобразиться список банков, выберите ваш банк (мобильное приложение банка должно быть установлено):

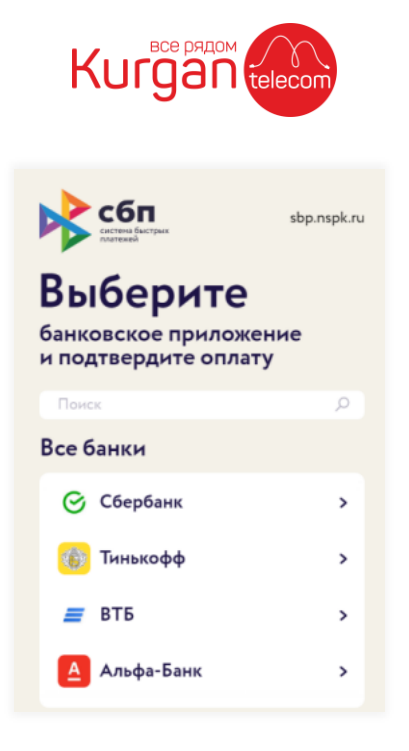

После этого откроется банковское приложение на странице подтверждения платежа. Проверьте реквизиты и подтвердите оплату.

#### **6. Оплата через мобильное приложение Сбербанка**

Нажмите кнопку «Оплатить», откроется всплывающее окно с QR-кодом для оплаты и инструкция как оплатить через мобильное приложение СберБанка:

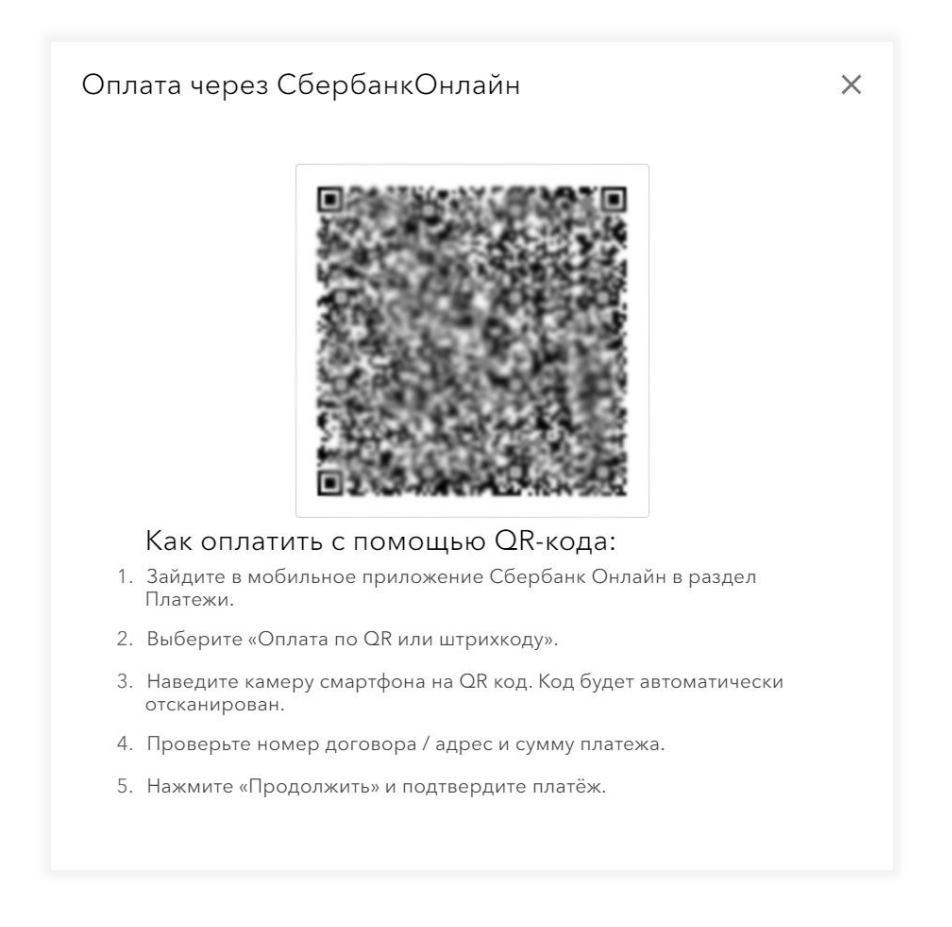